# 9. OCN エコノミーを使用して、インターネット接続する (NAT 未使用+自前の DNS サーバ無)

LAN を構築し、OCN エコノミーを使って、インターネットに接続します。

ただし、インターネットプロバイダから割り当てられたグローバルアドレスの数より、端末の台数が少ない場合につい て説明し ます。 この場合、 NAT を使用せず、 グローバルア ド レスを各装置に割 り当てます。

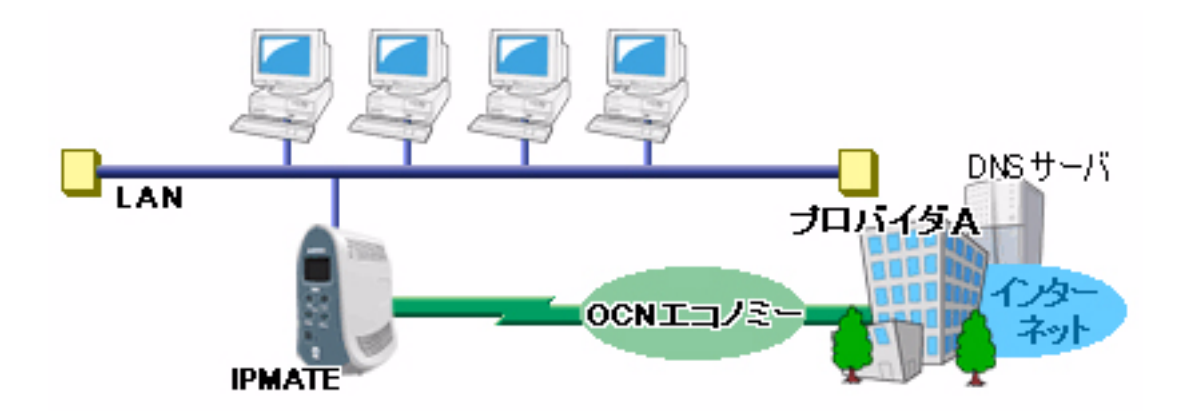

### ■設定のポイント

- ・ 設定用のパソ コ ンを 1 台決め、 WWW ブ ラウザによる設定を行います。
	- インターネットプロバイダから通知された、グローバルアドレスを LAN に割り当てます。それをもとに、本 商品の LAN 側 IP アドレス、サブネットマスクを設定します。また、NAT (アドレス変換)機能を「使用し ない」 に設定し ます。

## ■動作条件

## イン ターネッ ト プロバイダ **A** に接続

- インターネットプロバイダ指定のグローバルアドレス (10.1.1.0/29) 8個 ネ ッ ト ワークア ド レス= 10.1.1.0 ブロードキャストアドレス= 10.1.1.7
- ・ 本商品の IP アドレス : 10.1.1.1
- DHCP 機能で割り当てるアドレス: 10.1.1.2 ~ 10.1.1.6
- インターネットプロバイダ指定の DNS サーバ (100.101.102.103 と 100.101.102.104) を使用

## ■設定例

**1.** 設定用のパソコンを1台決め、パソコンを本商品に接続します。 WWW ブラウザを起動したのち、本商品にログインします。

2. TOP ページが表示されます。 「QUICK 設定」メニューより「専用線/プロバイダ接続」画面をクリックします。

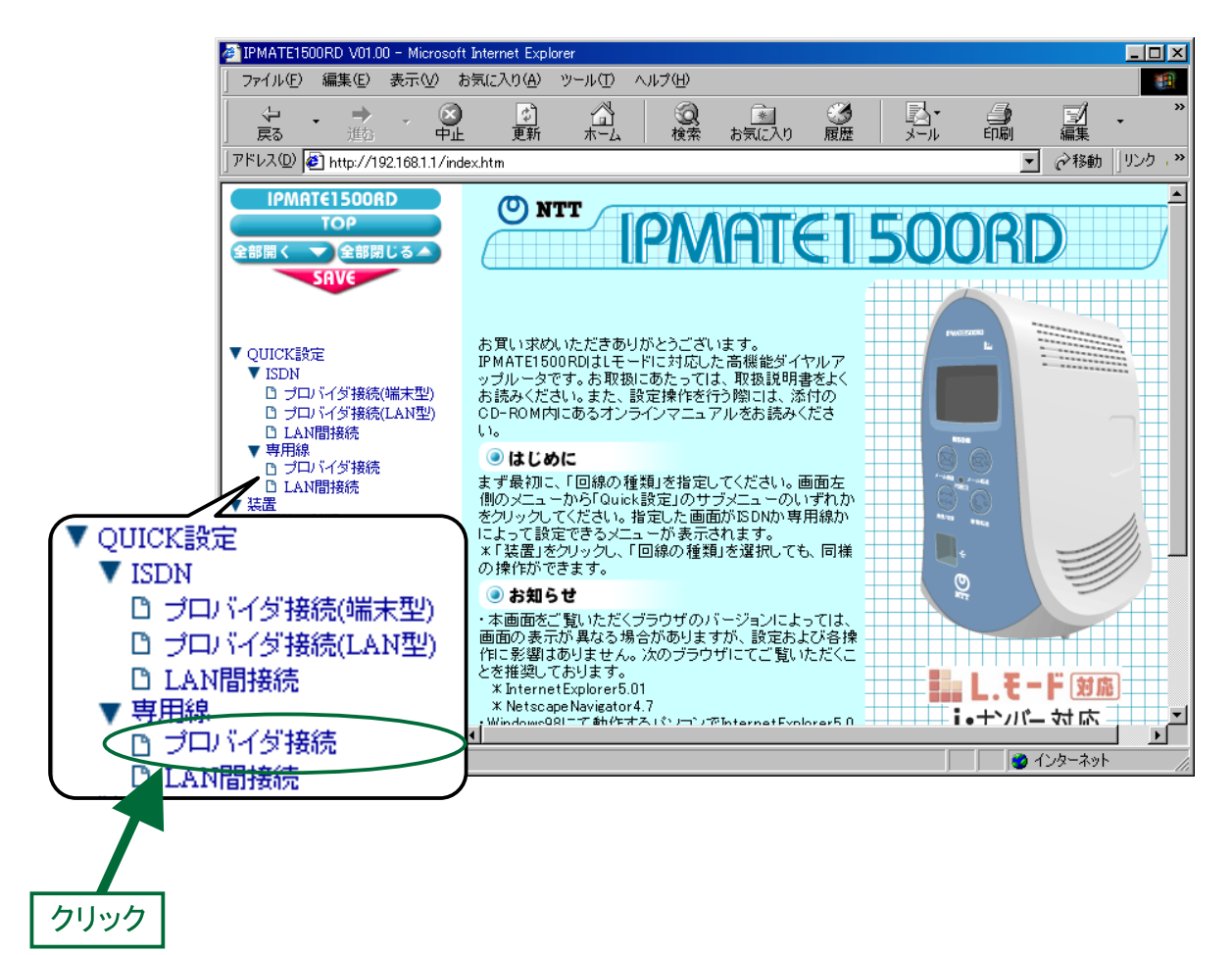

## $\mathcal{J}_{\cdot}$  「専用線/プロバイダ接続」画面が表示されます。 次の項目を設定します。

(1) 接続先の設定

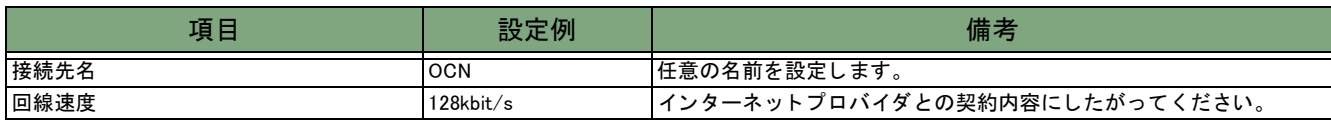

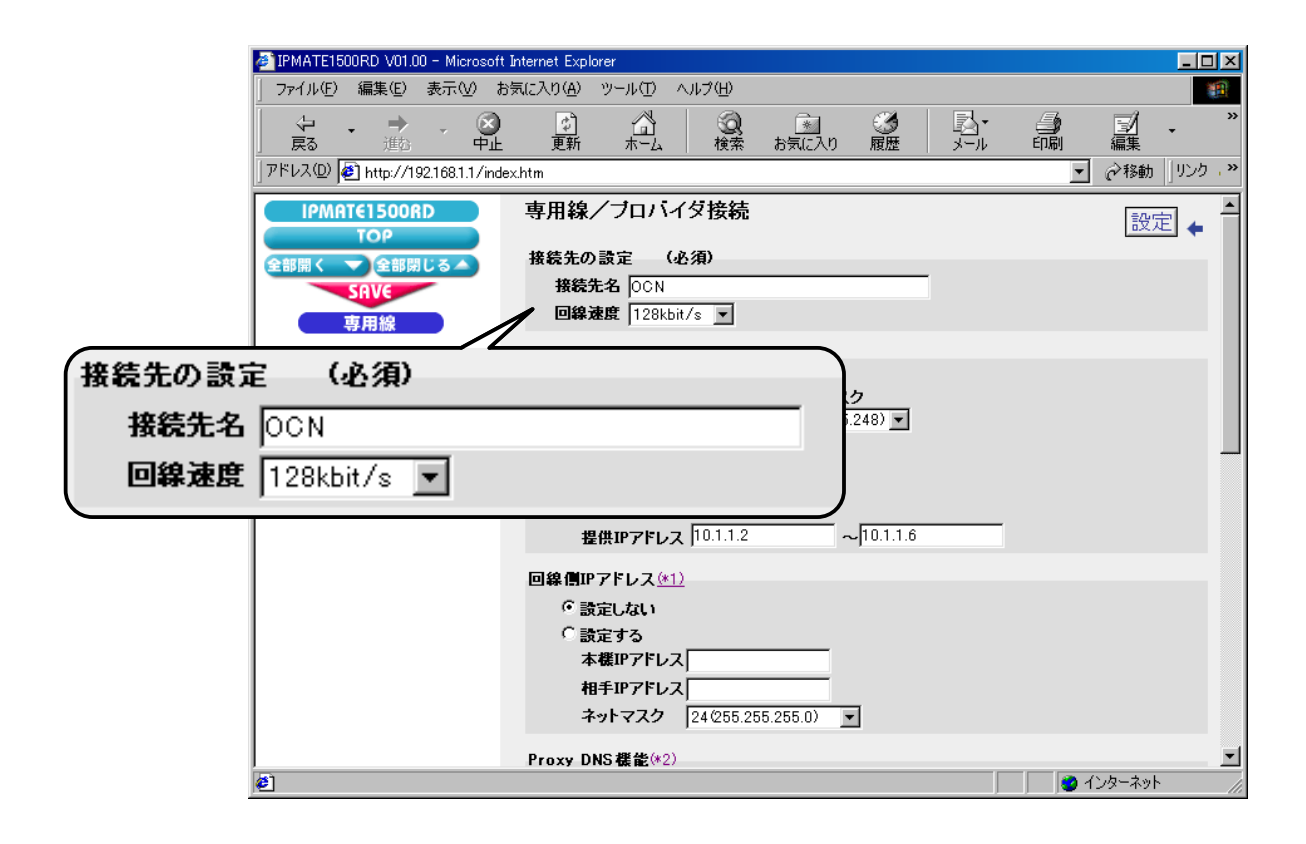

#### ( 2 ) LAN 側の設定

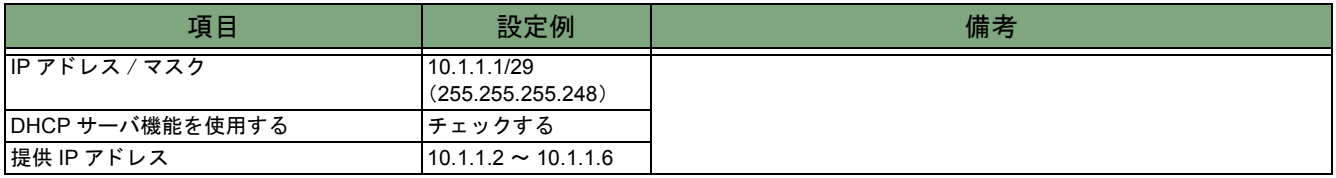

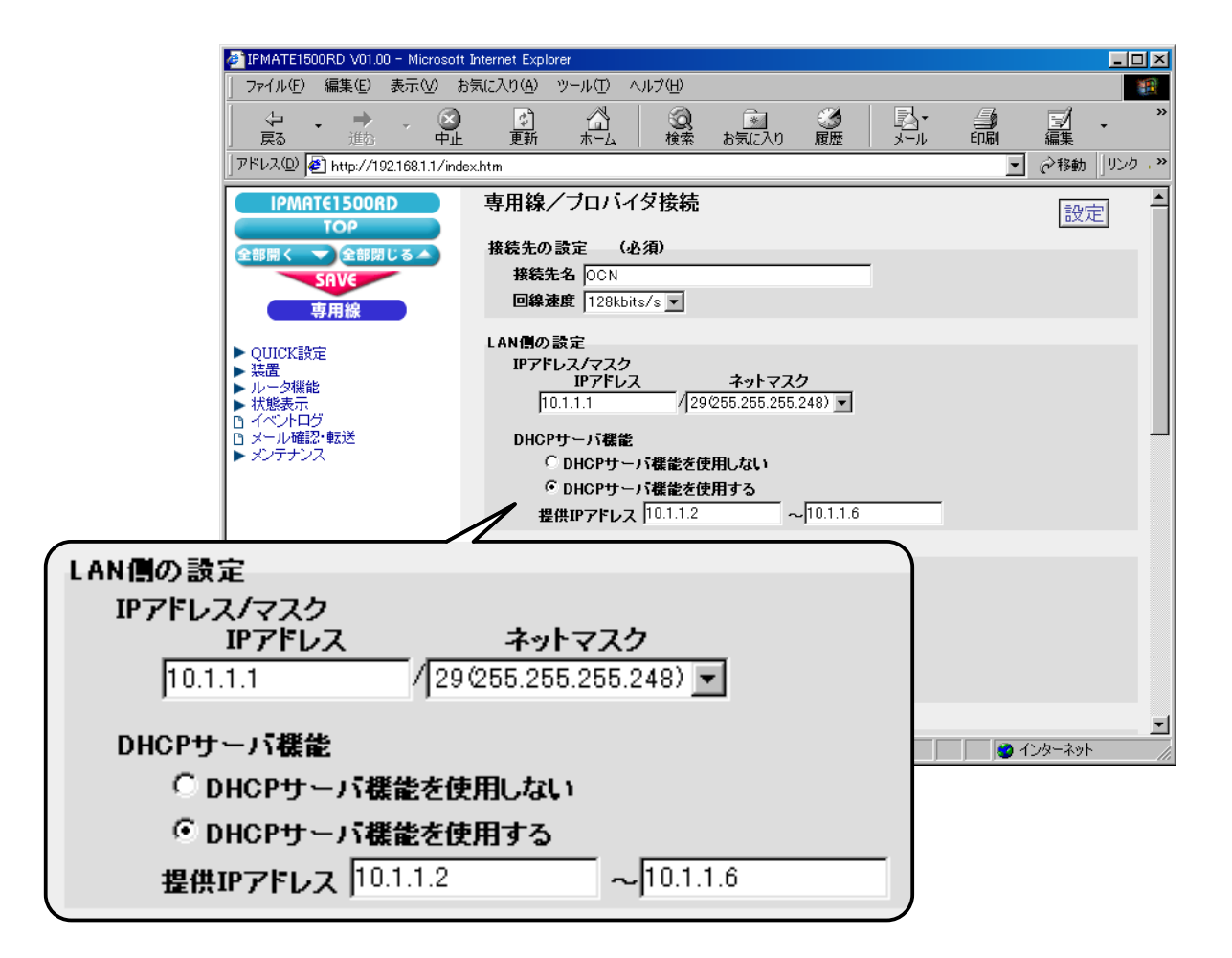

### (3) 回線側 IP アドレス

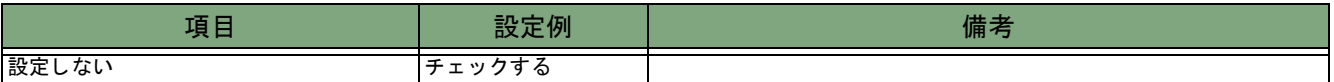

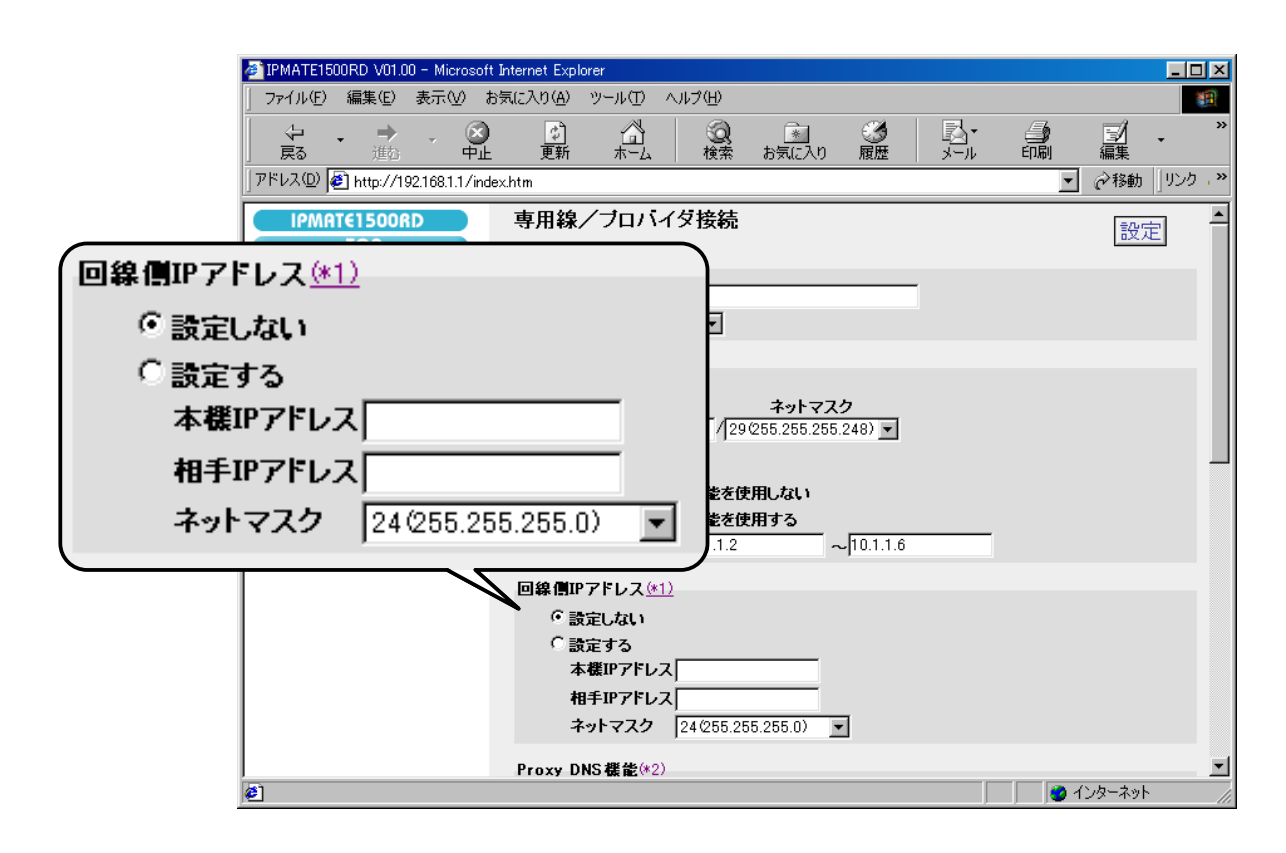

#### (4) Proxy DNS 機能

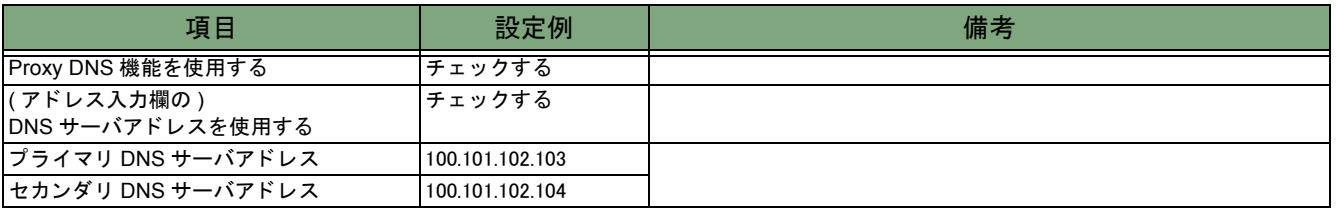

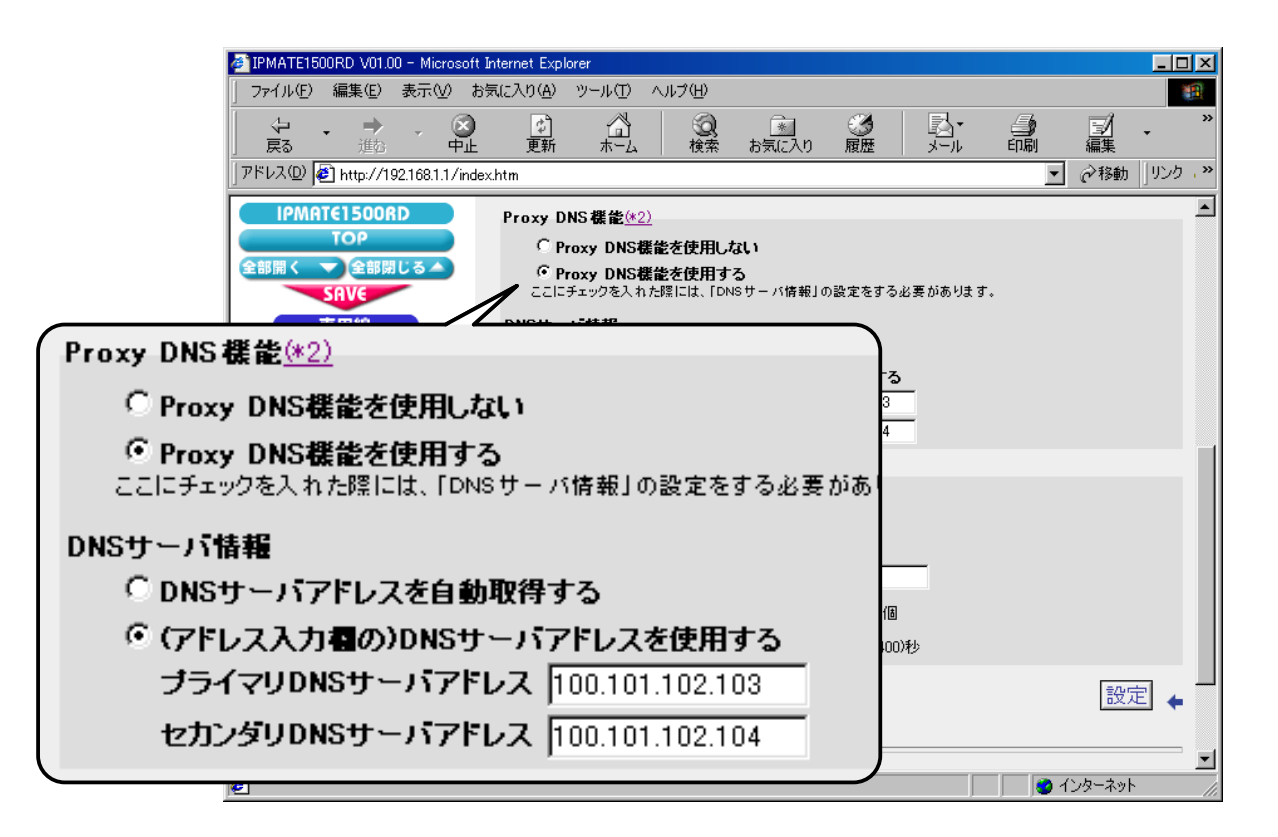

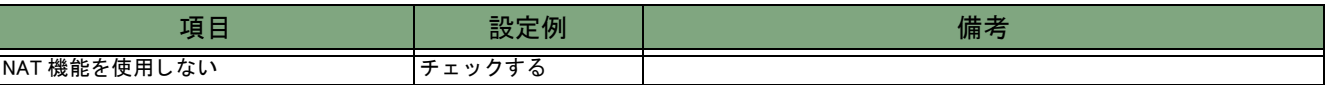

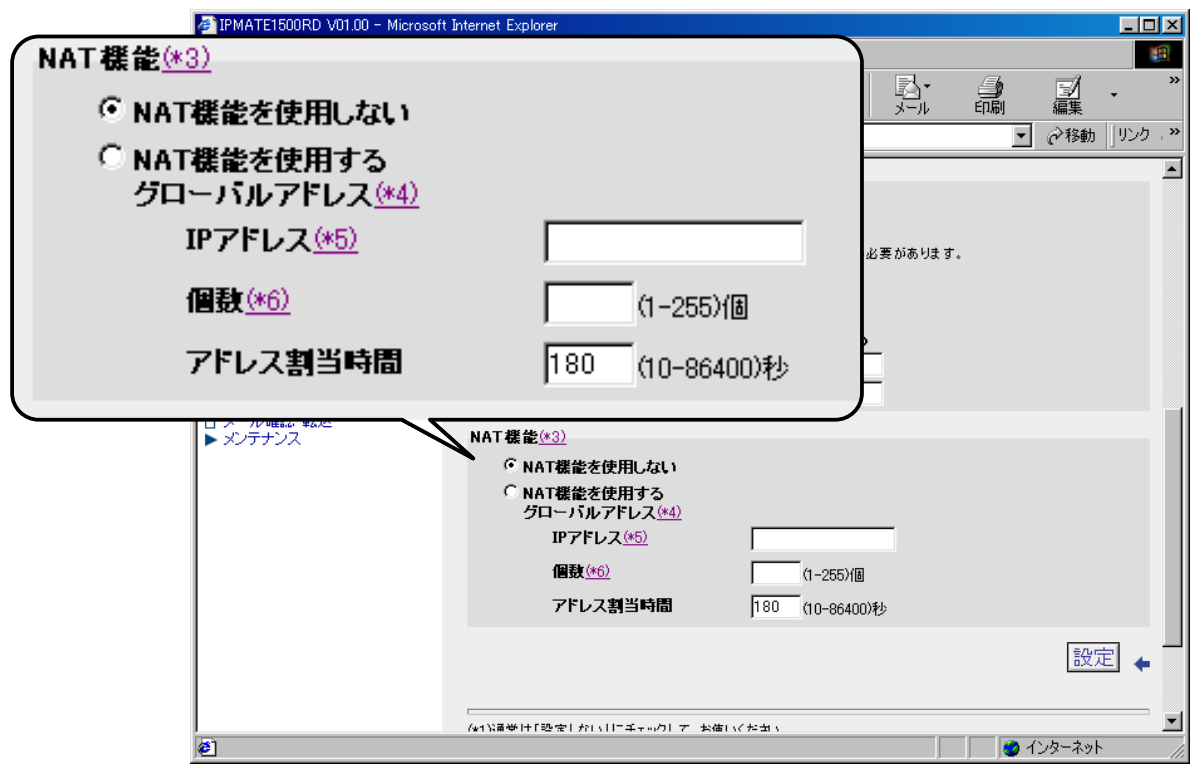

4. [設定] ボタンをクリックします。

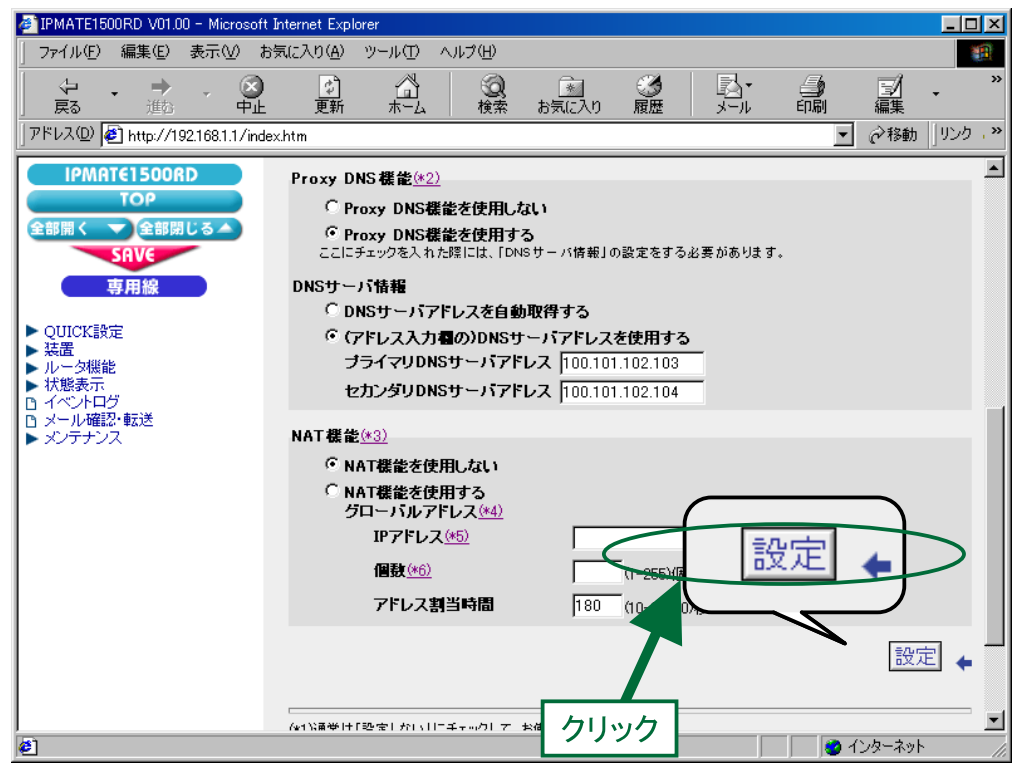

# $\pmb{5}$ . 再起動画面が表示されます。

[SAVE] ボタンをクリックし、[保存・再起動] ボタンをクリックすると、再起動されます。 本商品の液晶ディスプレイに「LINE READY」または「Layer1 Up」が表示され、POWER ランプが緑点灯したら、設 定完了です。

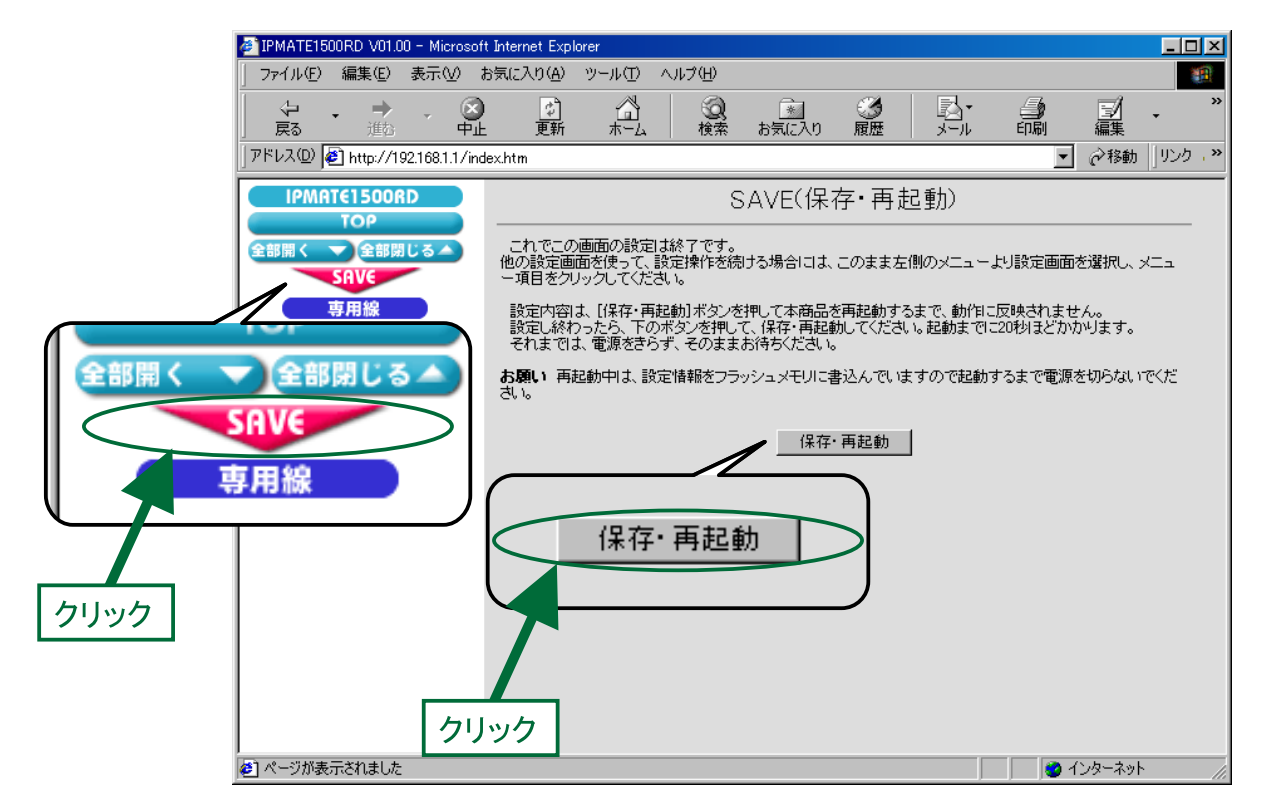

以上で終了です。